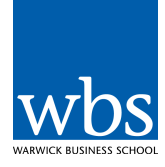

# **Setting up wbsLive**

Blackboard Collaborate have updated the method in connecting to a session. The first time you access blackboard session you'll need to download and install the Blackboard Collaborate Launcher.

- 1. To join a session through my.wbs: navigate to the module > wbsLive> select **Join Classroom** or if you have been provided with a guest link click on the link.
- 2. This will redirect to Blackboard Collaborate allowing you to download the launcher. Depending on the operating system you are using select either Windows or Mac.

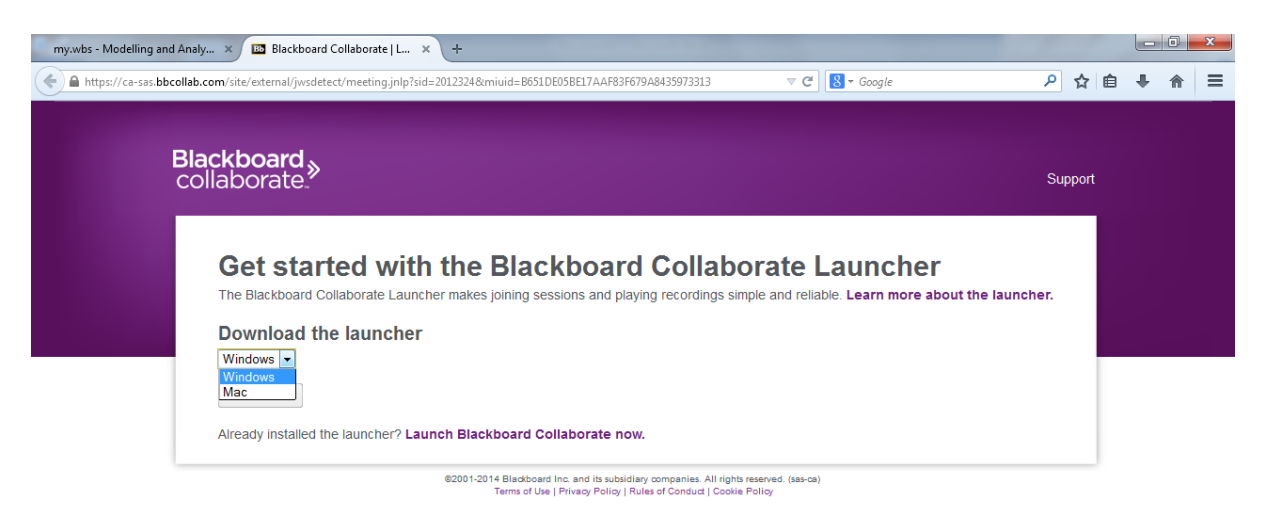

# **Installing the Launcher on Windows**

3. Next a window will appear asking you to open the installer package, select save file.

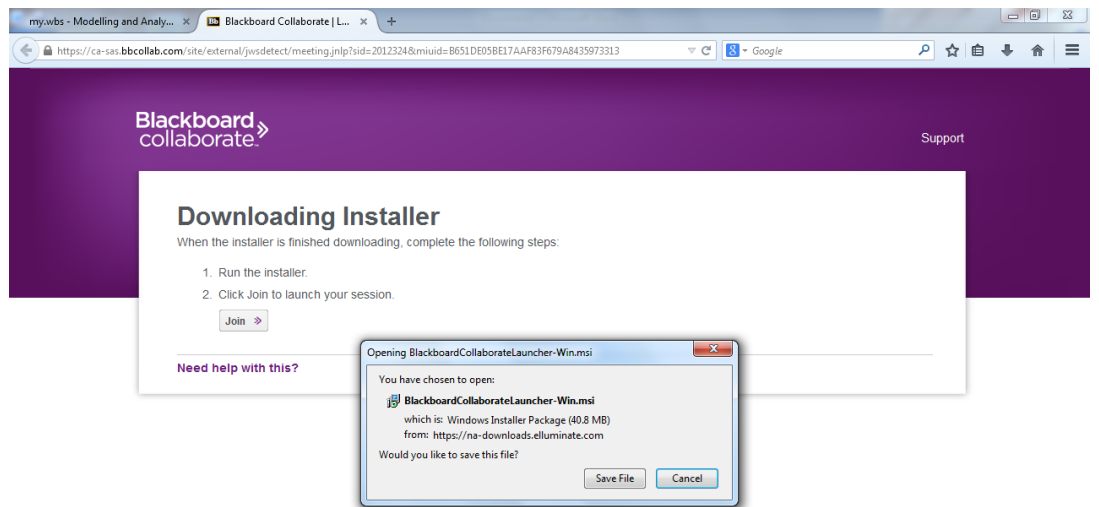

## 4. Navigate to the saved file and select Run

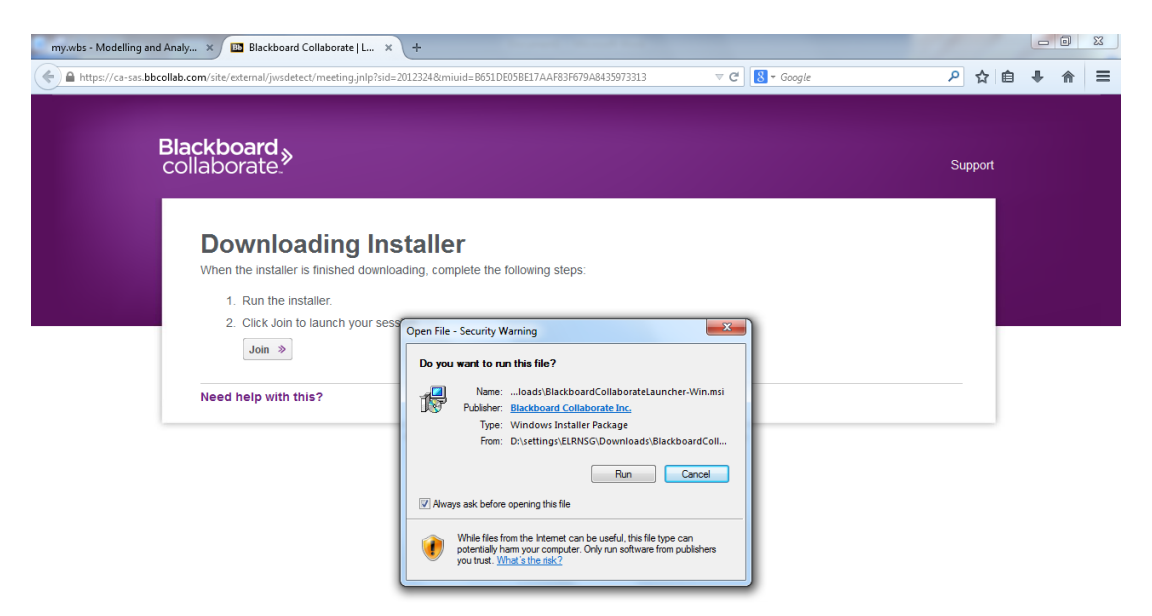

This will begin the installation process.

5. Next the set up wizard will appear, select **Next**, select **Install**, once complete select **Finish**.

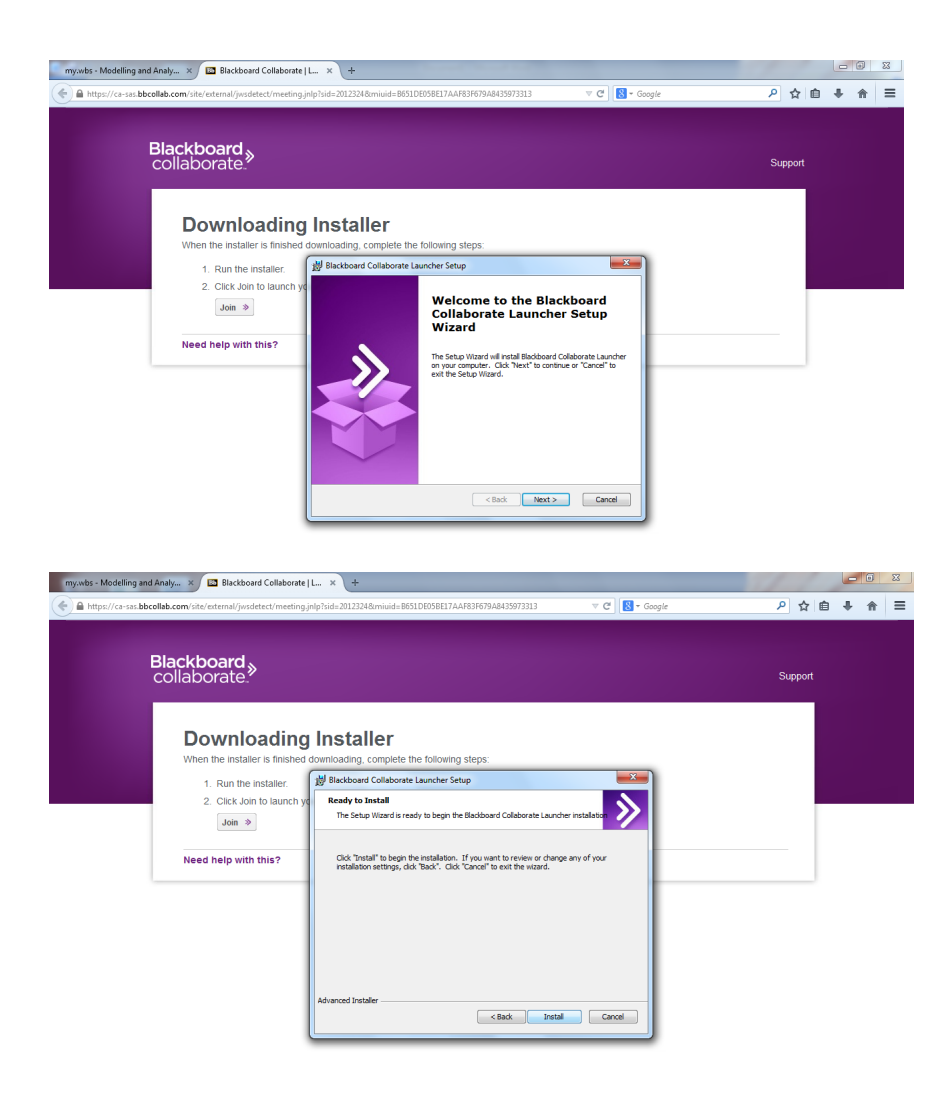

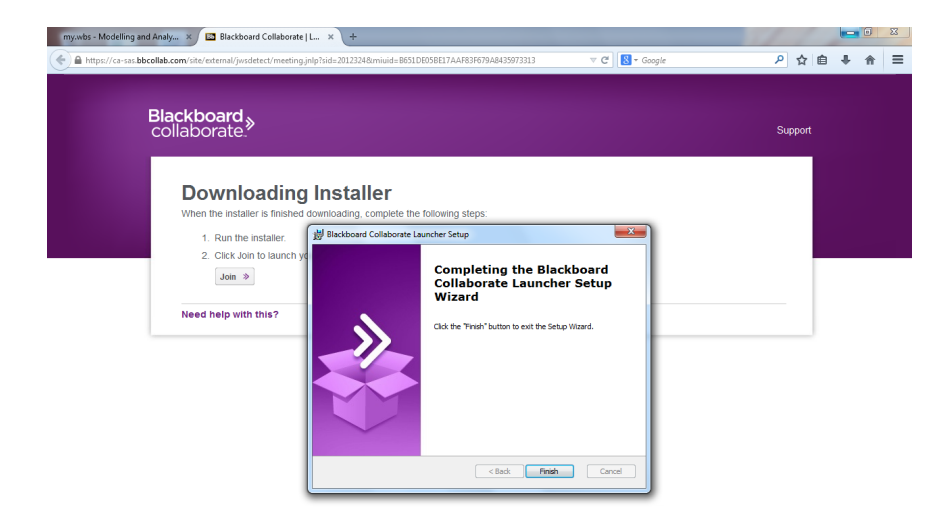

6. Next select OK, this will launch the classroom.

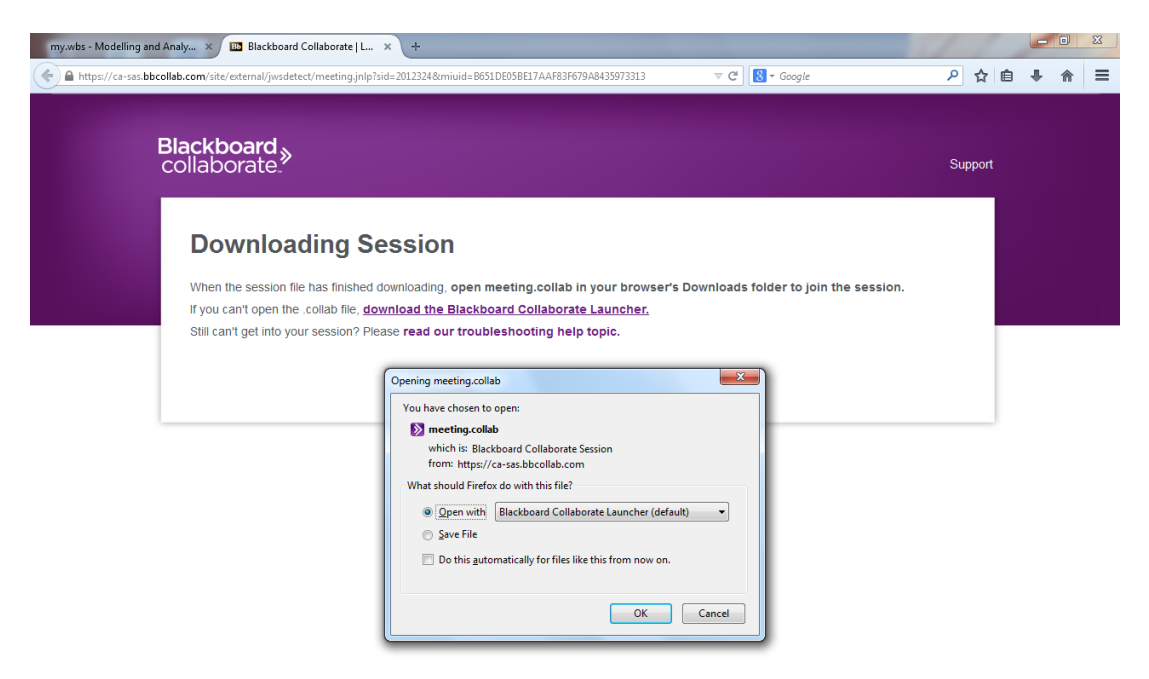

#### The session will now load.

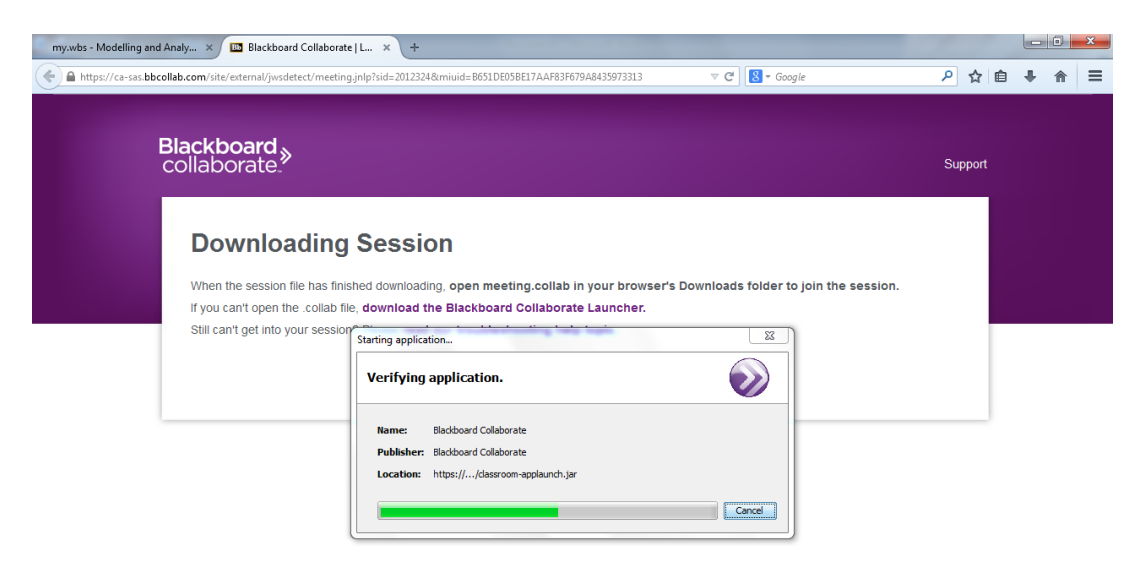

#### 7. Next, select **Accept**

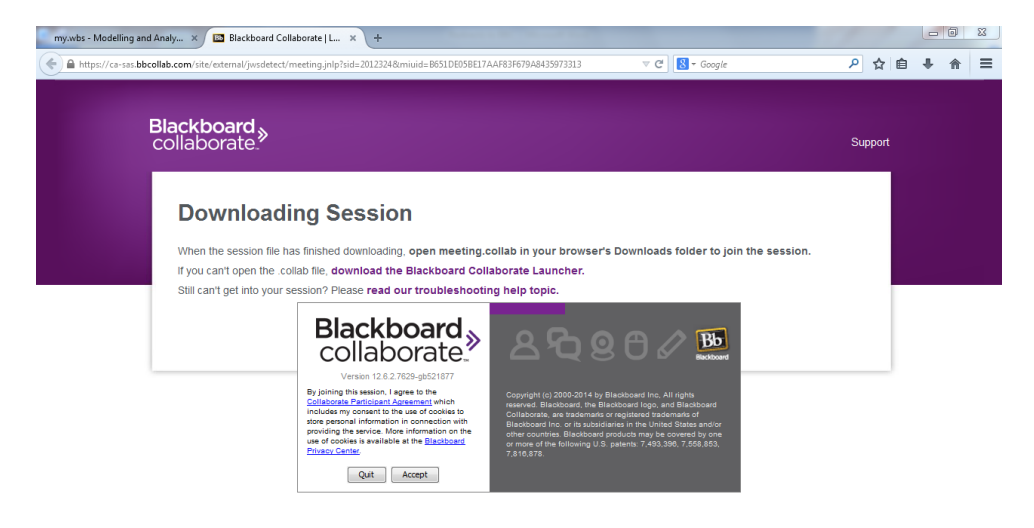

### 8. Choose the connection speed and select ok

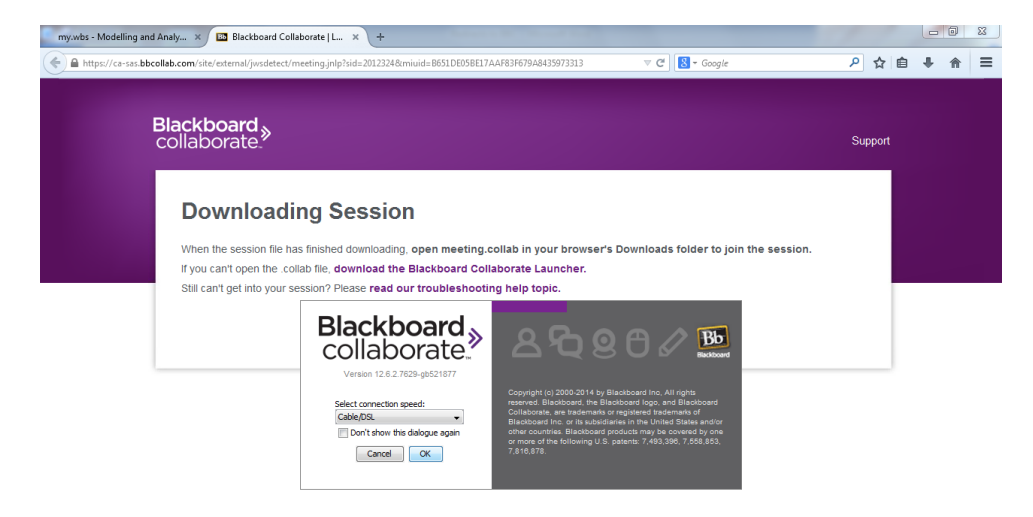

This will then launch the classroom. You will also notice the Blackboard Launcher within the start menu.

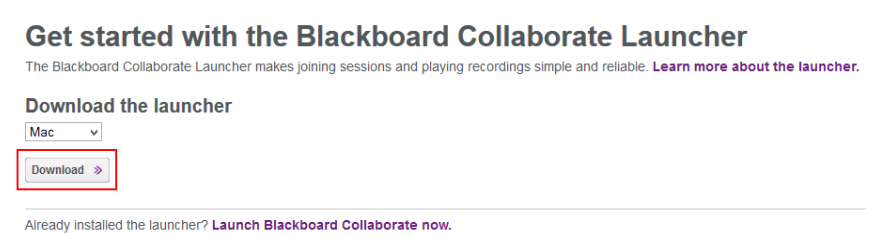

Java may prompt you for permission to run. To avoid this step in the future, click **Always run on this site**.

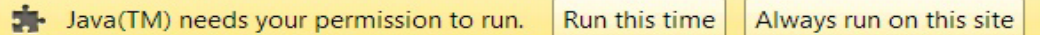

When the installer file BlackboardCollaborateLauncher-Mac.zip is fully downloaded, unzip the file to install the launcher.

- Safari automatically unzips the file and installs the launcher. No further action is required.
- In Firefox and Chrome, open the .zip file in your Downloads folder to unzip and install the launcher.

By default, the launcher will reside in the Downloads folder.

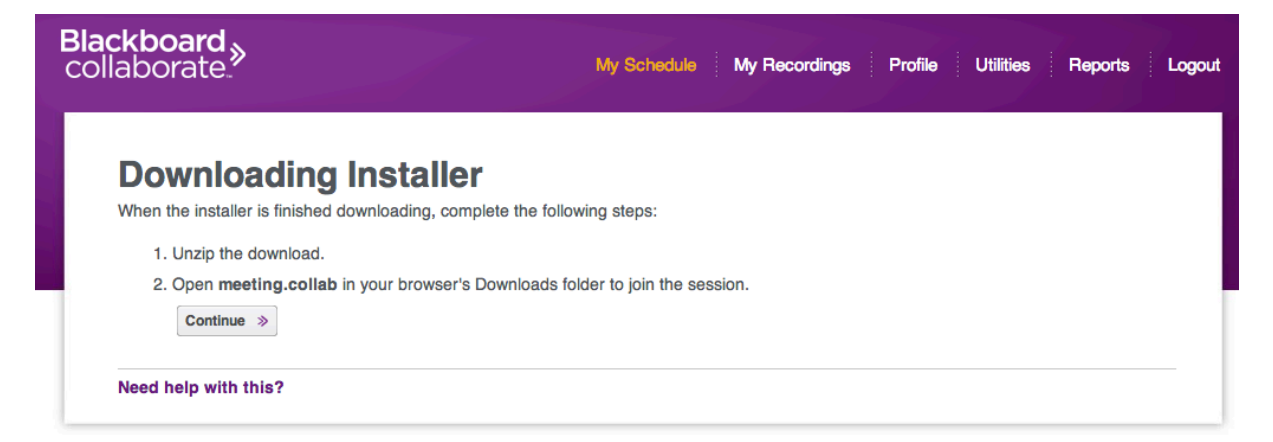

When the session file has finished downloading, open meeting.collab in your browser's download folder to join the session.

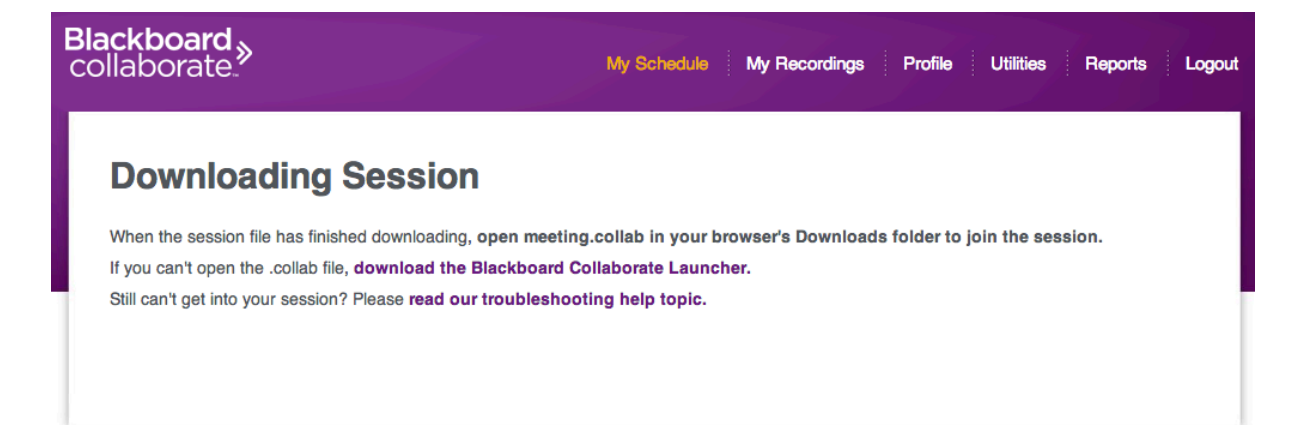